# **Dirección de Impuestos de Bogotá**

**Secretaría Distrital de Hacienda**

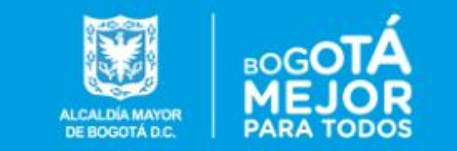

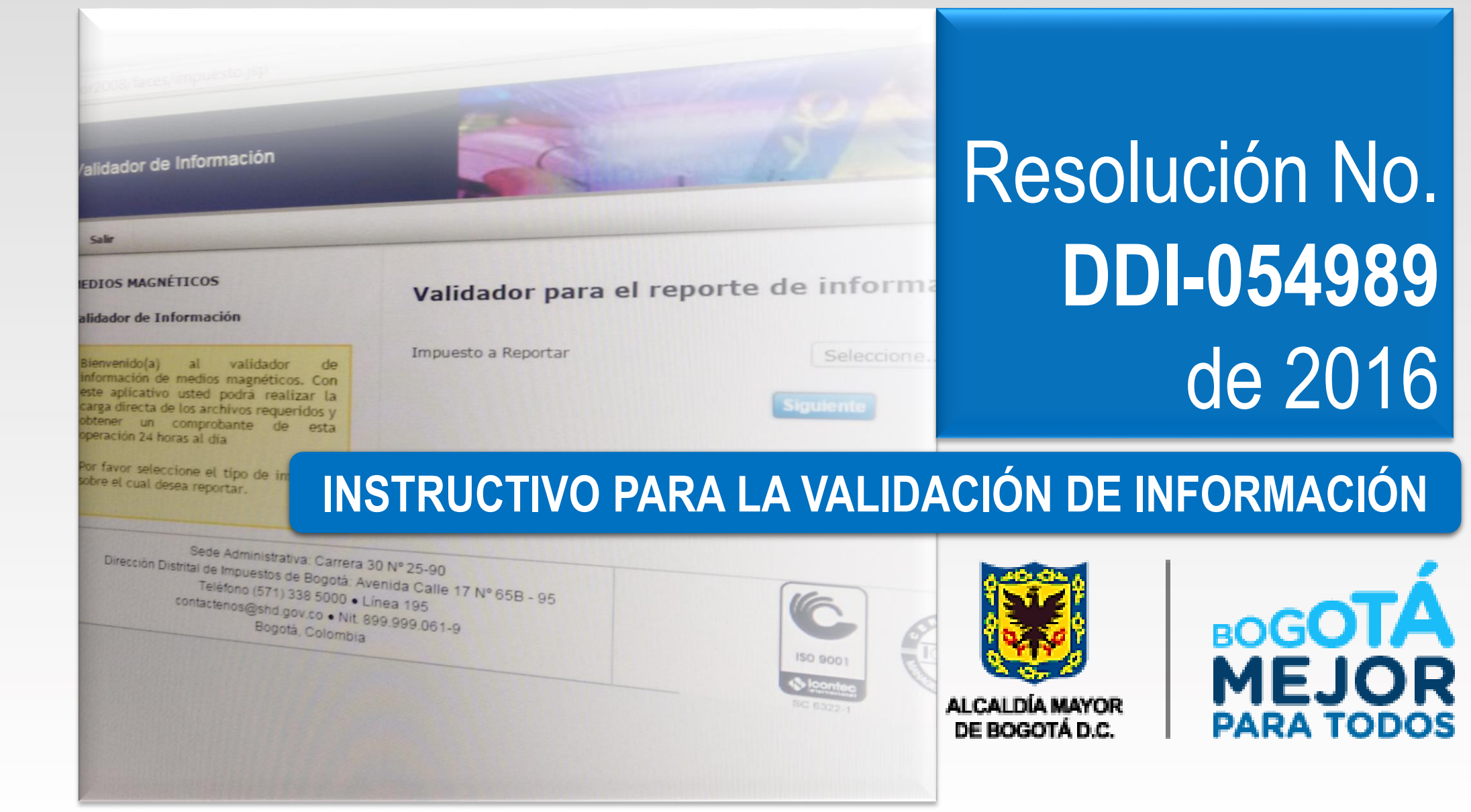

# **Contenido**

<u> Tanzania (</u>

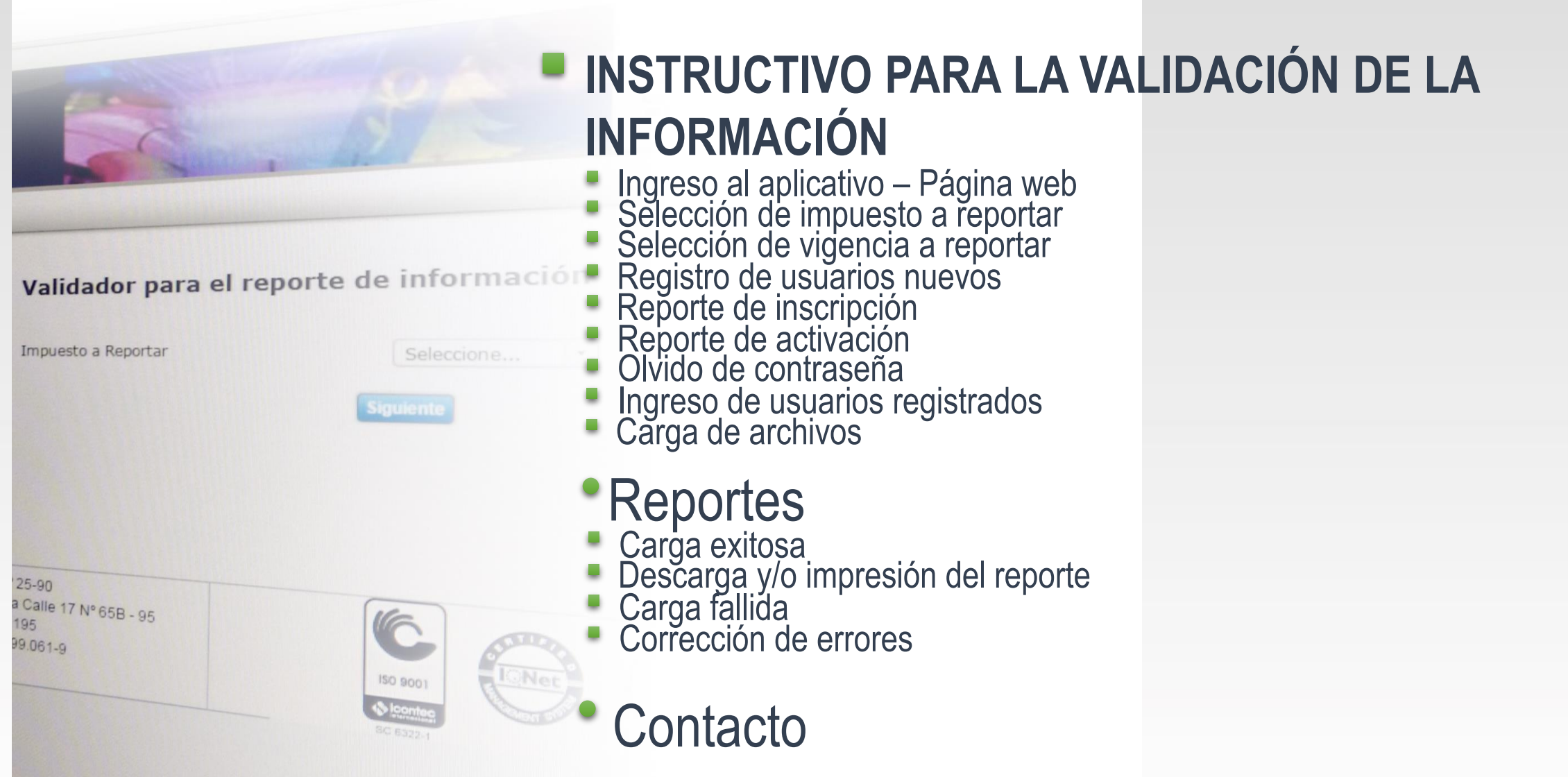

#### **Ingreso Portal web** [www.haciendabogota.gov.co](http://www.haciendabogota.gov.co/)

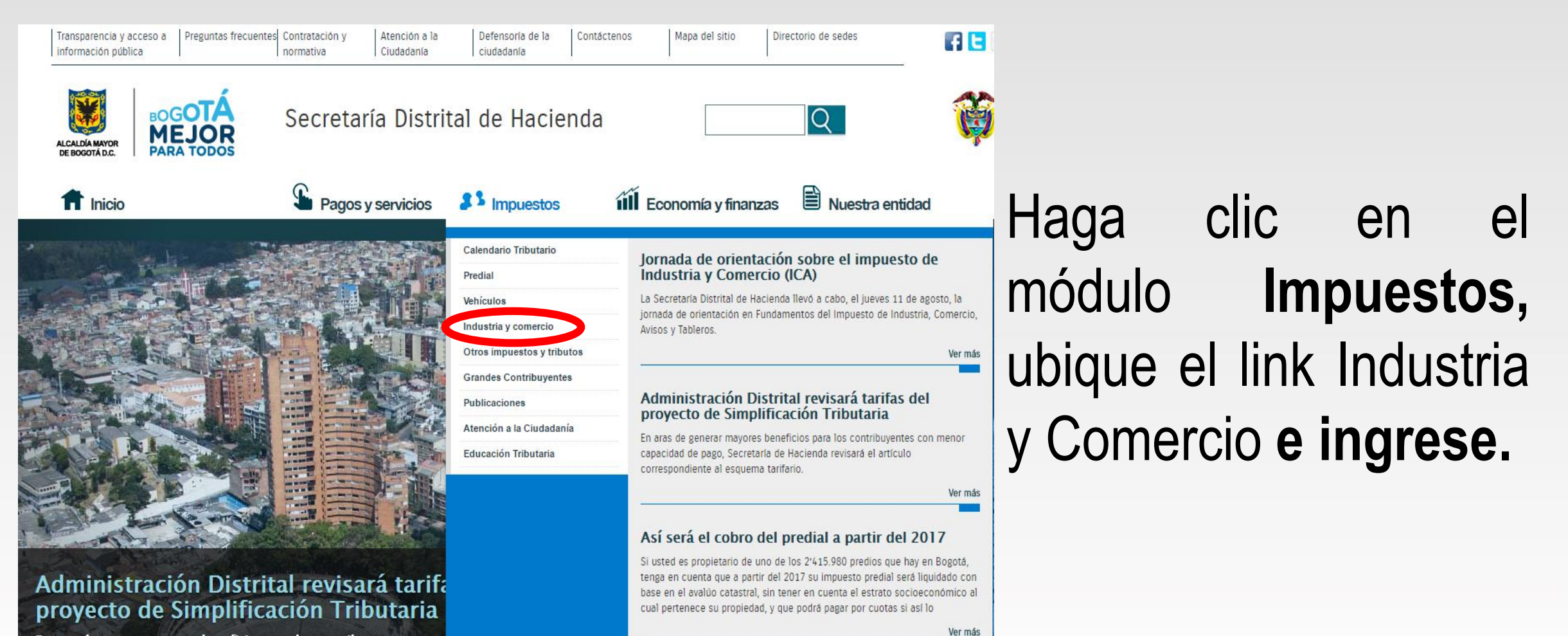

<span id="page-3-0"></span>En aras de generar mayores beneficios para los contribuyentes con mo capacidad de pago, Secretaría de Hacienda revisará el artículo corresp al esquema tarifario.

#### Digite: [www.haciendabogota.gov.co](http://www.haciendabogota.gov.co/)

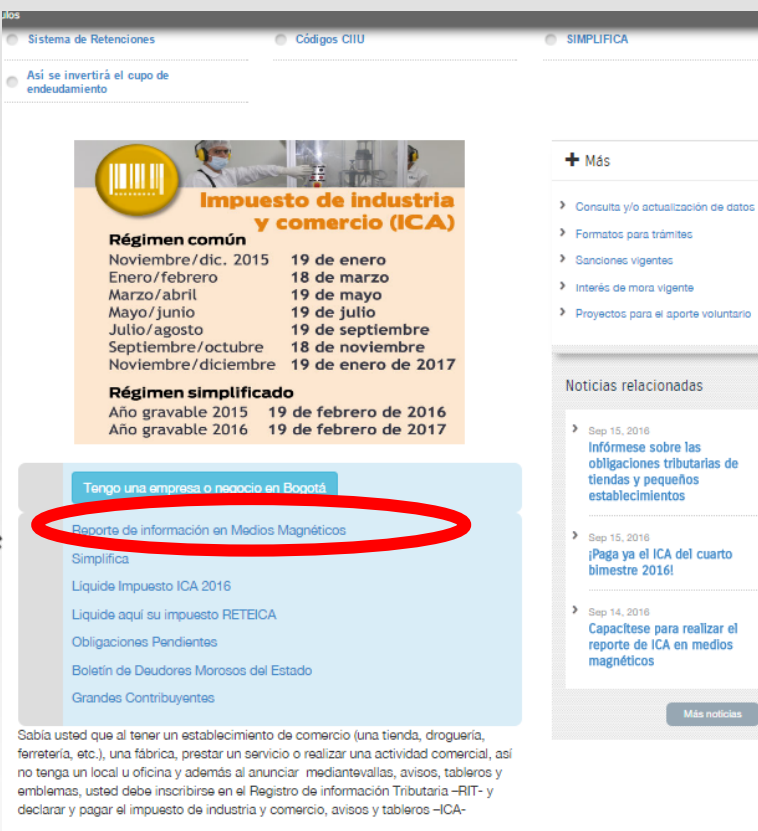

El impuesto de Industria y Comercio se genera por el ejercicio o realización directa o indirecta de cualquier actividad industrial, comercial o de servicios en jurisdicción del Distrito Capital de Bogotá, ya sea que se cumplan de forma permanente u ocasional, en inmueble determinado, con establecimiento de comercio o sin ellos

**Cuando ingrese al link de Industria y Comercio, encuentra el acceso a la sección Reporte de información en medios magnéticos.**

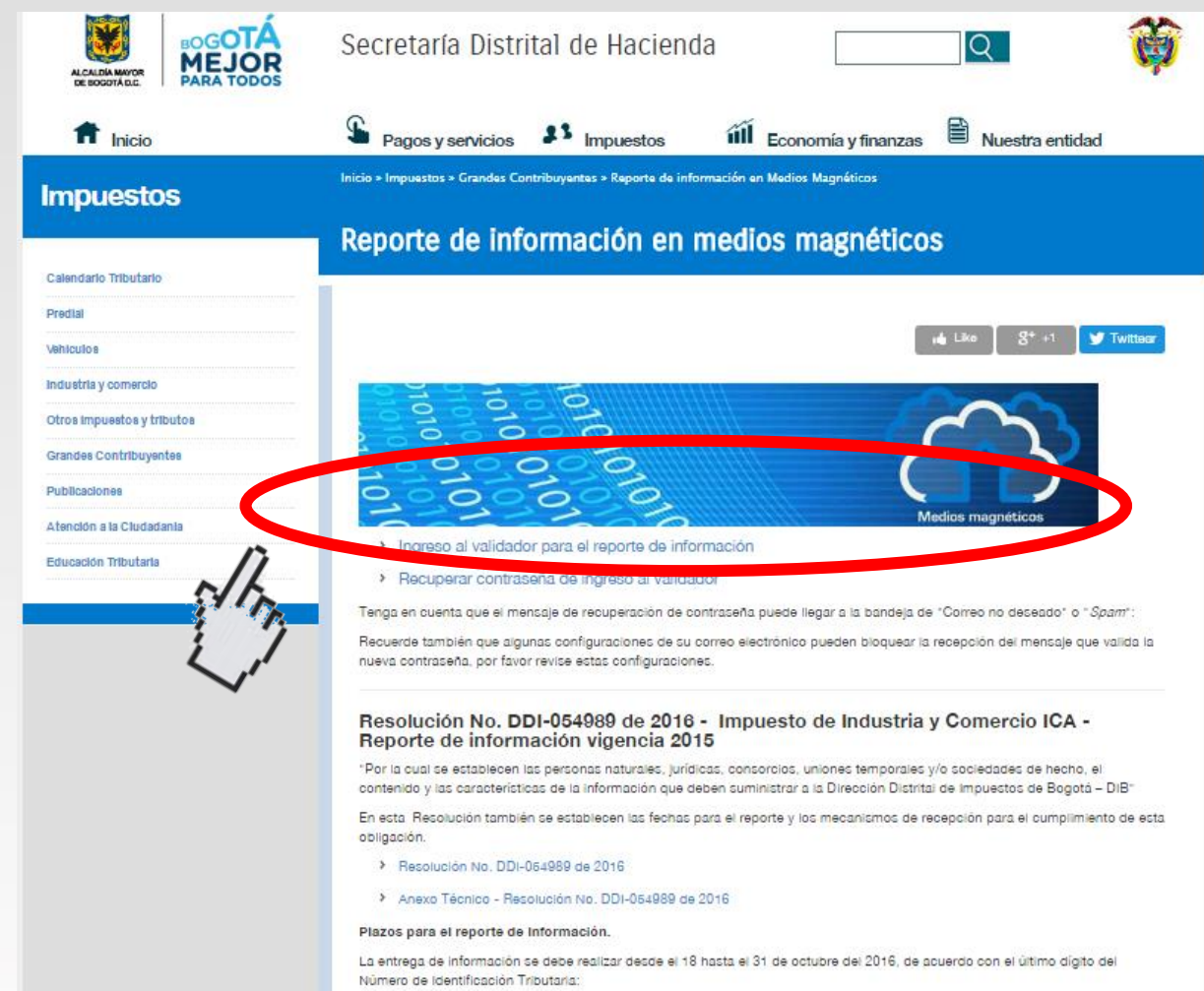

# Ingrese al **Validador para el reporte de la información.**

#### **Selección de impuesto a reportar**

Según la Resolución emitida, seleccione el reporte de información dependiendo el tipo de impuesto, que puede ser:

- Industria y Comercio
- Predial y Vehículos.

<span id="page-6-0"></span>Salir **MEDIOS MAGNÉTICOS** Validador para el reporte de información Validador de Información Impuesto a Reportar Seleccione... Validador para el reporte de información validador Bienvenido(a) al de Seleccione... información de medios magnéticos. Con este aplicativo usted podrá realizar la Impuesto a Reportar  $\vert \cdot \vert$ **ICA** carga directa de los archivos requeridos y obtener un comprobante de esta operación 24 horas al día Por favor seleccione el tipo de impuesto sobre el cual desea reportar. Sede Administrativa: Carrera 30 Nº 25-90 Dirección Distrital de Impuestos de Bogotá: Avenida Calle 17 Nº 65B - 95 Teléfono (571) 338 5000 · Línea 195 ISO 9001 contactenos@shd.gov.co . Nit. 899.999.061-9 **S** loonte Bogotá, Colombia SC 6322-1

Para este caso, debe seleccionar la opción "ICA" en el menú desplegable y hacer clic en "Siguiente"

#### **Selección de vigencia a reportar**

Una vez elegido el impuesto, seleccione la vigencia por la cual desea hacer el reporte, que para este caso es "2015". Haga clic en "Siguiente".

<span id="page-7-0"></span>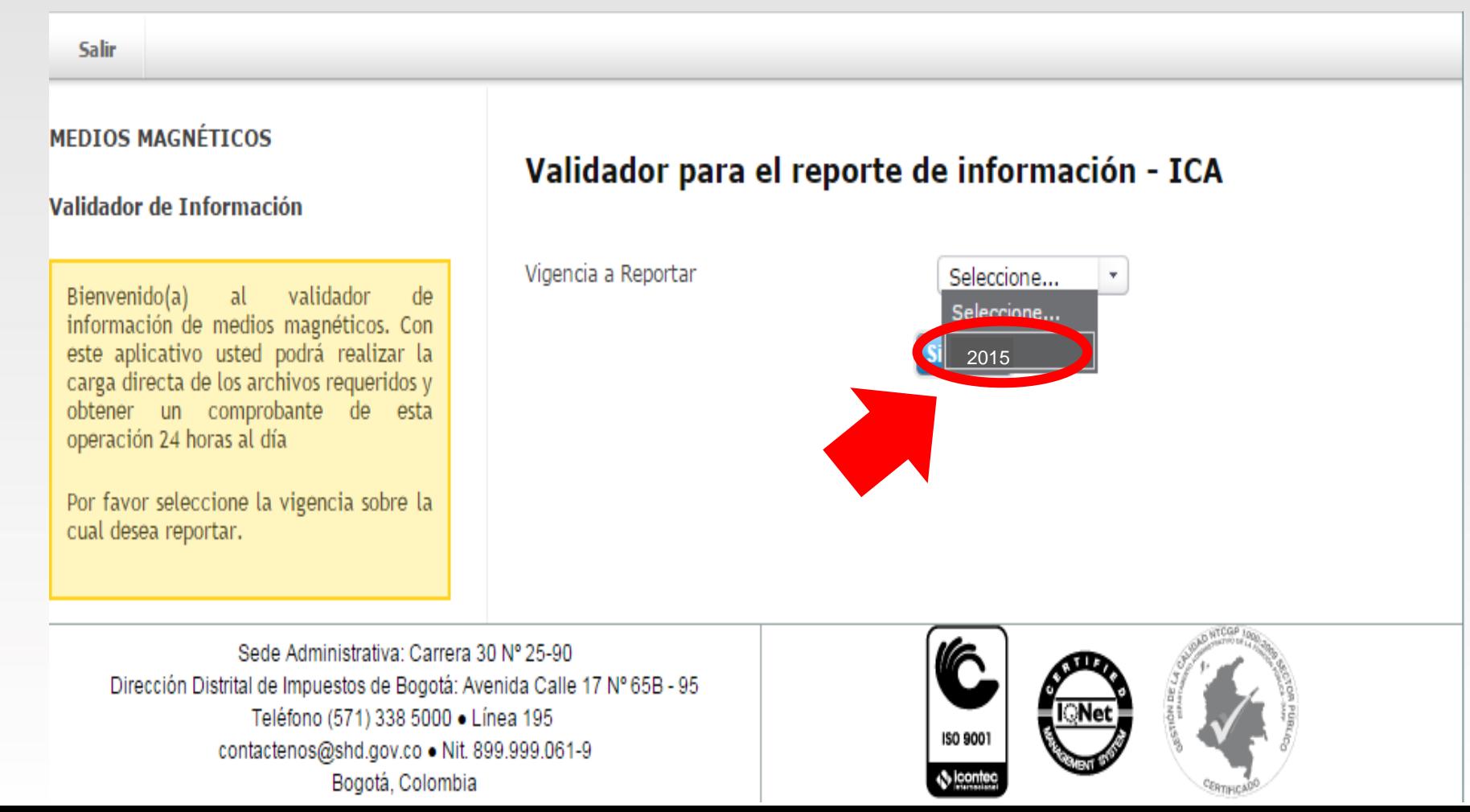

#### **Registro de usuarios nuevos**

Para registrarse por primera vez en el validador de medios magnéticos haga clic en el botón de Usuario no Registrado y diligencie la información solicitada.

#### DDI-017158 DEL 2015

#### Reporte de Información de ICA

<span id="page-8-0"></span>Bienvenido(a) al validador lde. información de medios magnéticos 2014. Con este aplicativo usted podrá realizar carga directa de los archivos la. requeridos por la Resolución DDI-017158 del 2015-04-23 y obtener un comprobante de esta operación 24 horas al día

# Número de identificación Contraseña Usuario no registrado Ingresar ¿Olvidó su Contrasenar Validador de Información de ICA

#### **Registro de usuarios nuevos**

Diligencie la información solicitada y haga clic en **Aceptar**. Se sugiere que el **Password** sea **alfa numérico**; es decir, que combine letras mayúsculas y minúsculas y números.

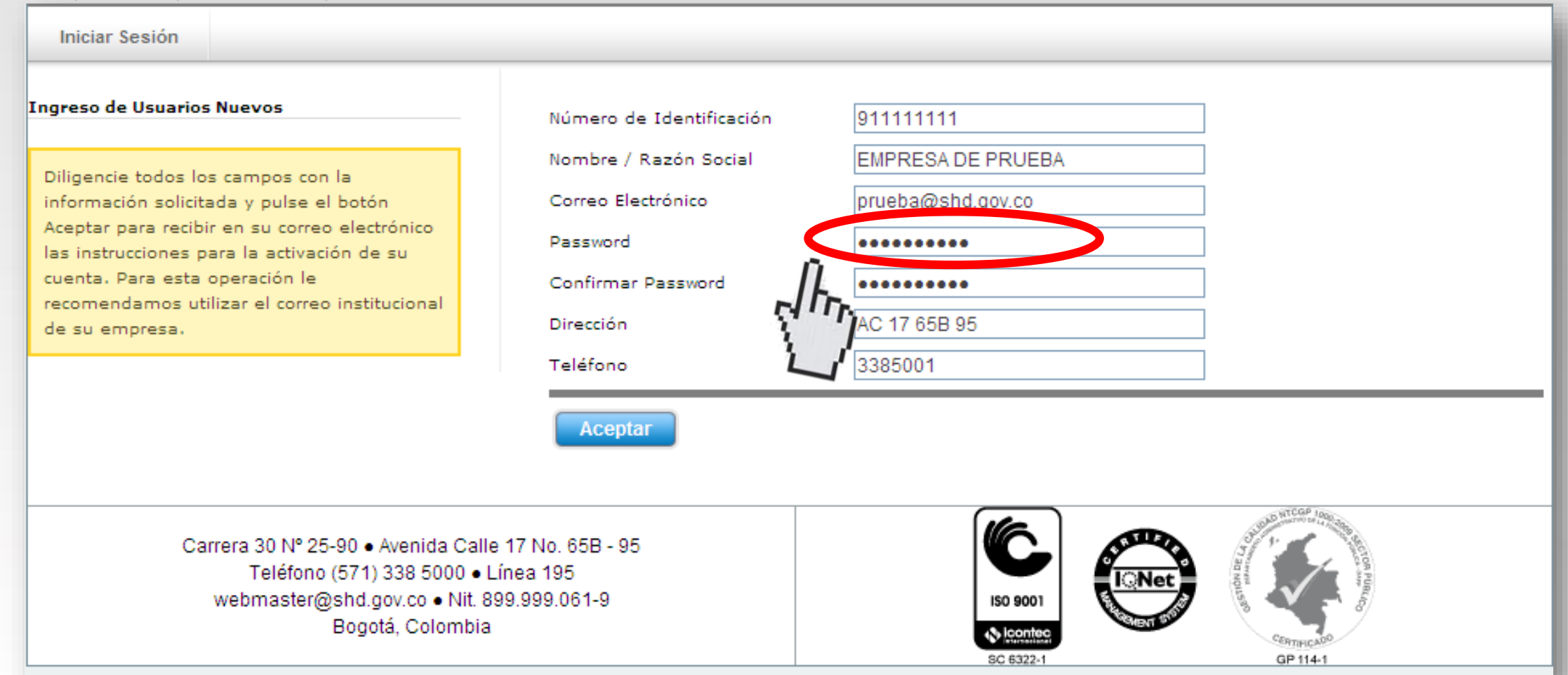

#### **Reporte de inscripción**

Al diligenciar correctamente los datos requeridos, se presentará el mensaje que indica la creación de la cuenta. Debe tener en cuenta que al correo electrónico le será enviado un mensaje para activar la cuenta.

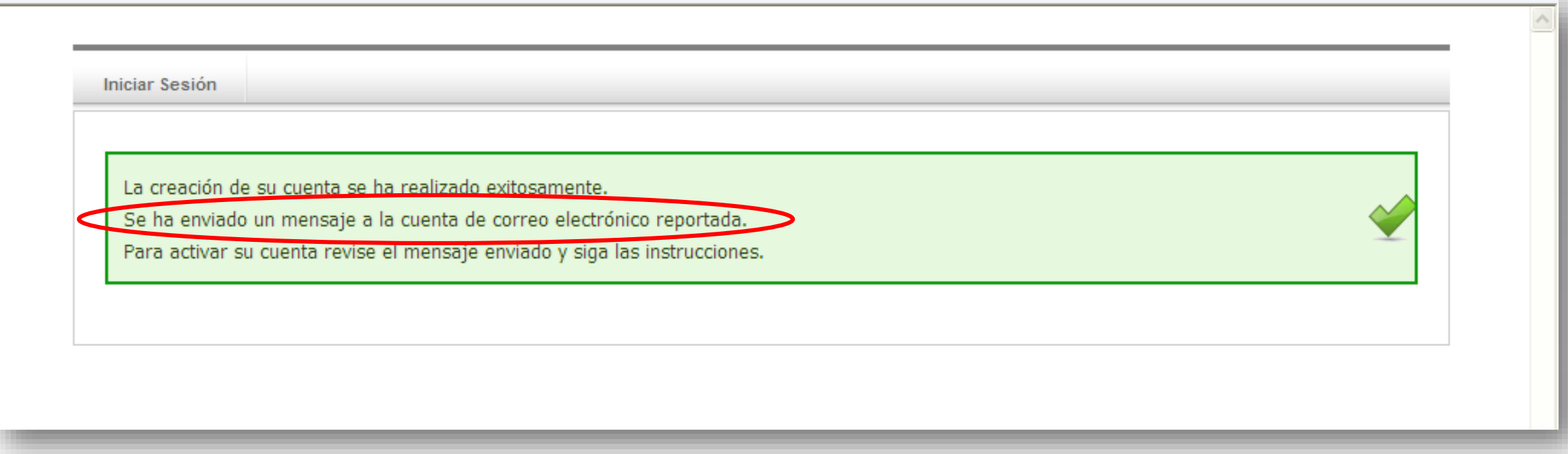

<span id="page-10-0"></span>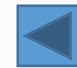

### **Reporte de activación**

Haga clic en el enlace del mensaje enviado a su correo electrónico para activar su cuenta.

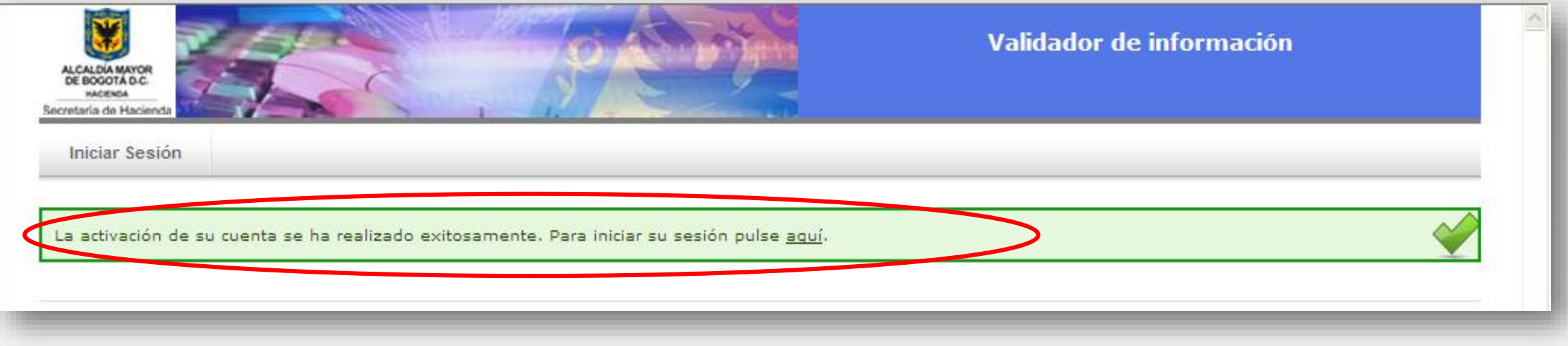

<span id="page-11-0"></span>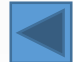

### **Olvido de contraseña**

Si usted ya esta registrado en el validador de medios magnéticos pero olvidó su contraseña, haga clic en *¿Olvidó su Contraseña?*

<span id="page-12-0"></span>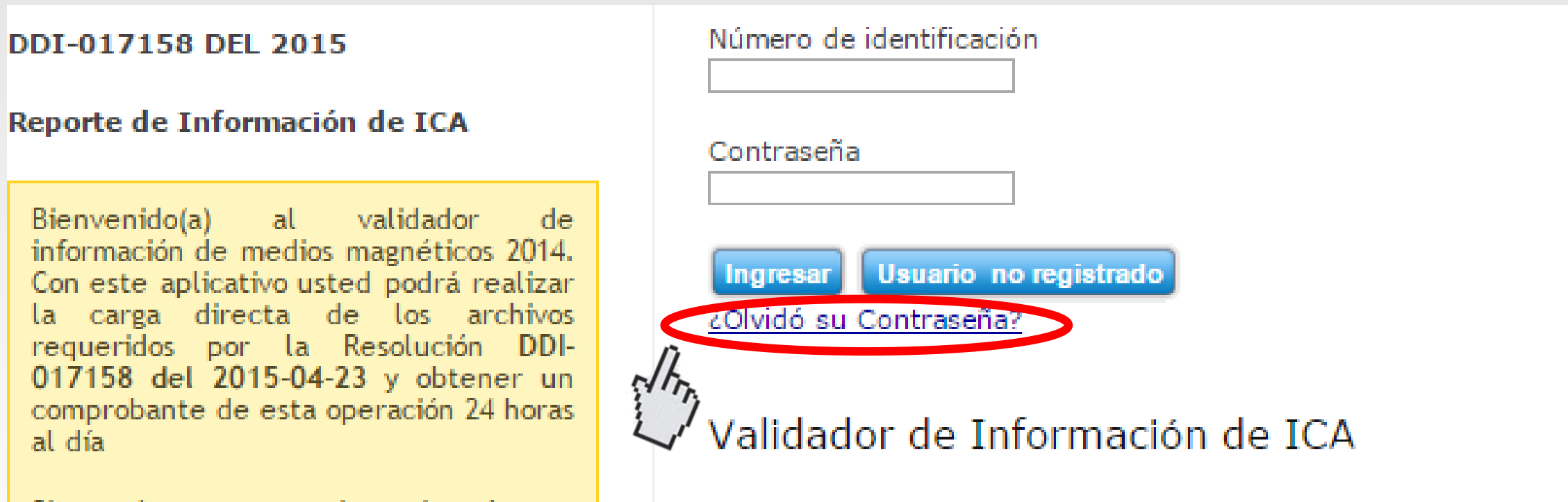

#### **Olvido de contraseña**

#### **Iniciar Sesión** Registro Cambio de Correo y/o Password 911111111 Número de Identificación Señor usuario, Por favor digite su número de identificación y pulse el botón Buscar para conocer su correo actual. Al pulsar el botón Enviar, va a recibir en su correo electrónico nuevo, el password asignado. Si el problema aún persiste por favor comuníquese con el administrador del sistema. Carrera 30 Nº 25-90 · Avenida Calle 17 No. 65B - 95 Teléfono (571) 338 5000 · Línea 195 webmaster@shd.gov.co . Nit. 899.999.061-9 ISO 9001 Bogotá, Colombia **S** loonte SC 6322-GP 114-1

Digite su número de identificación en el campo indicado y haga clic en *Buscar*

### **Olvido de contraseña**

En el campo de *Correo Nuevo* digite la información del correo electrónico al cual quiere recibir la contraseña y haga clic en *Enviar.* Este mensaje puede llegar a la bandeja de entrada o al correo no deseado, por lo que se recomienda revisar ambas ubicaciones.

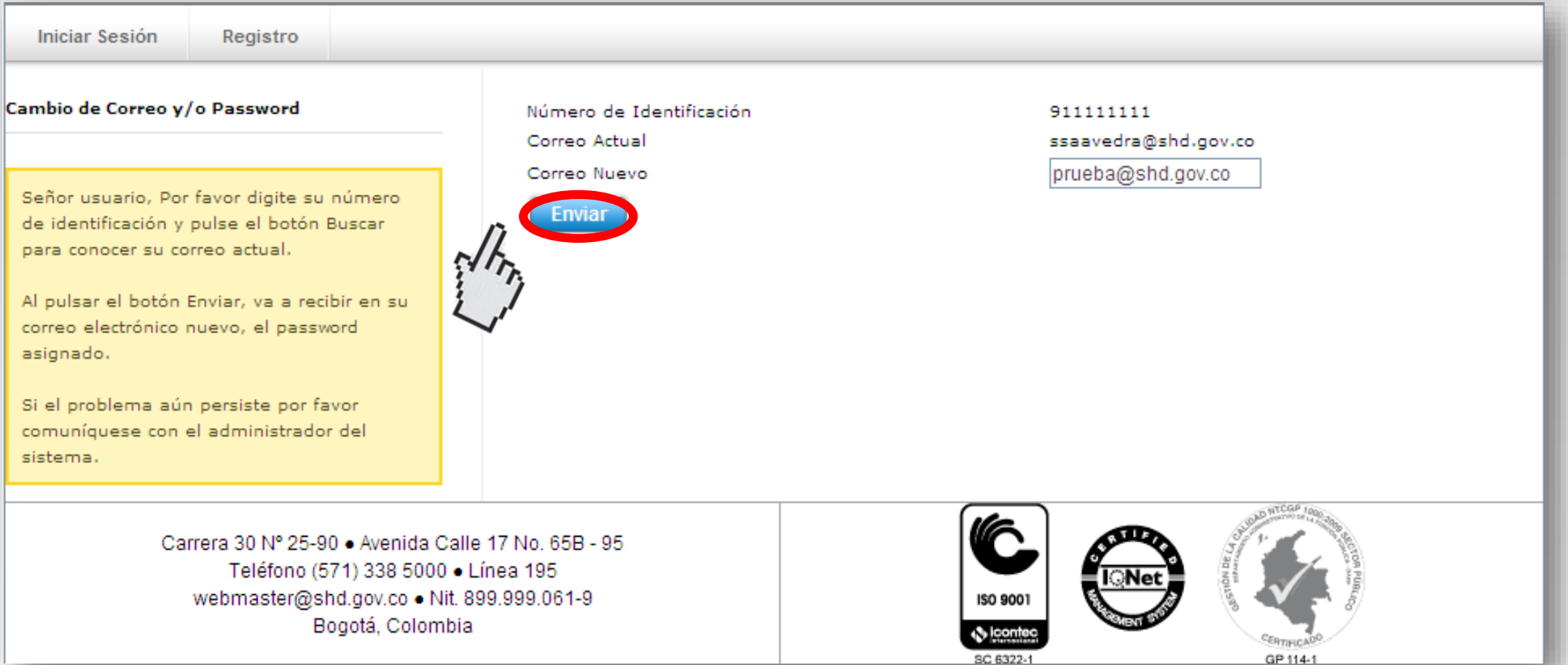

#### **Ingreso de usuarios registrados**

#### Digite el *Número de identificación*, la *Contraseña* y haga clic en *Ingresar*

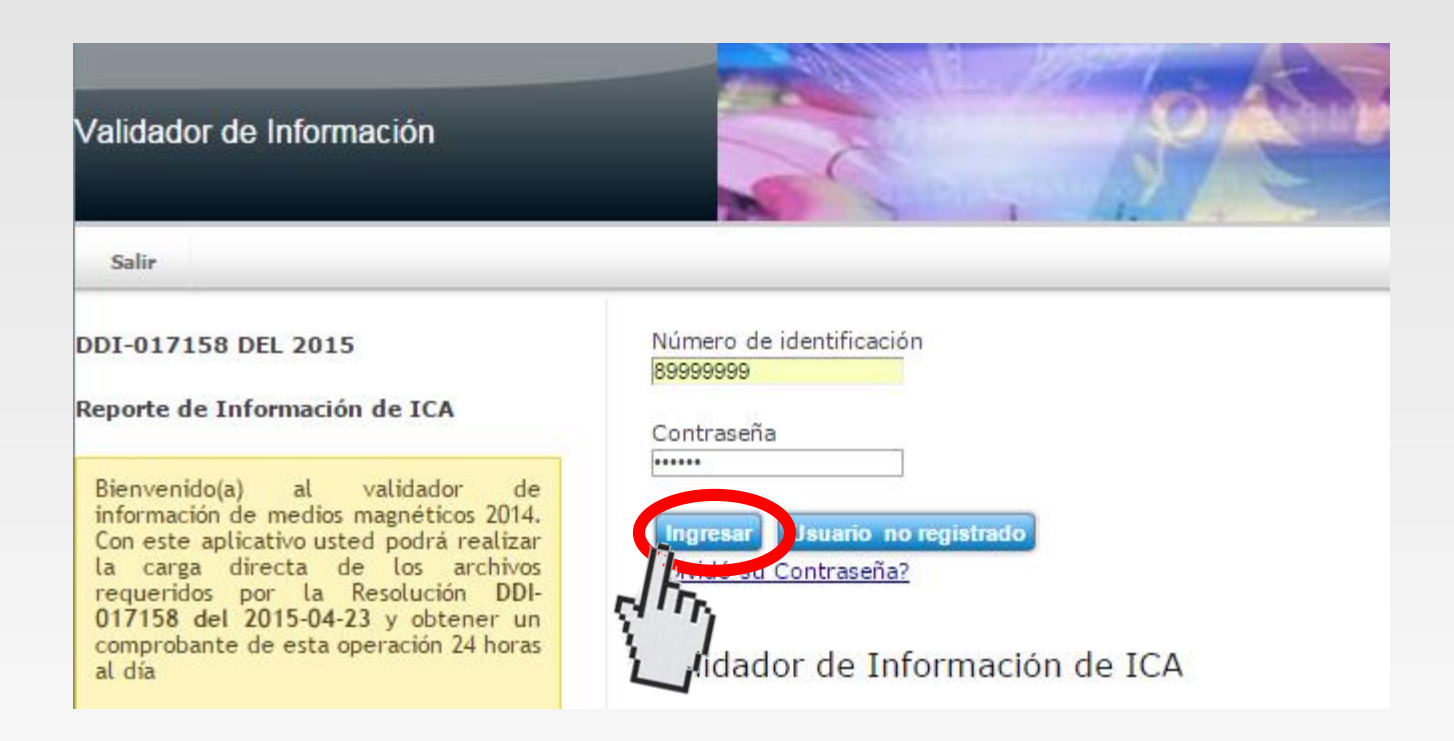

<span id="page-15-0"></span>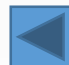

#### **Carga de Archivos**

De acuerdo a la **Resolución No. DDI – 017158** de 2015 y el **Anexo 1,** elija uno a uno el o los artículos a reportar.

#### Cargar Archivo de ICA

Seleccione el Tipo de Archivo a cargar para establecer el formato, luego seleccione el archivo y de click en el botón Cargar Archivo para iniciar el proceso.

Recuerde!, Si Ud. realizó un carque Exitoso, la información G anterior será reemplazada con la reportada en este nuevo archivo. NIT: 89999999

#### ADMINISTRADOR SDH

#### 1. Seleccione el Tipo de Archivo

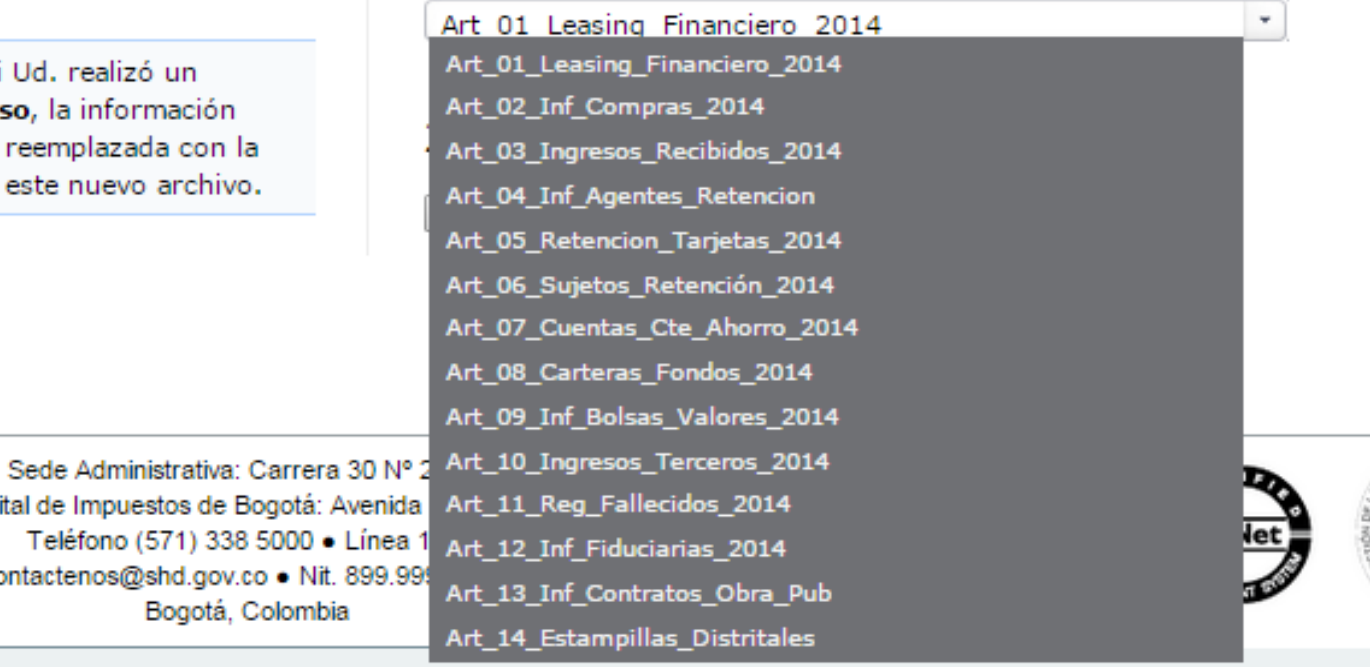

**Cargar Archivo** 

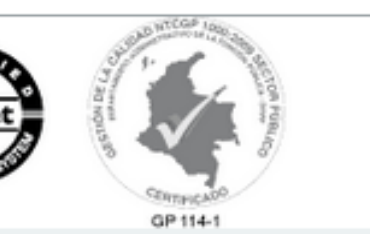

<span id="page-16-0"></span>Dirección Distrital de Impuestos de Bogotá: Avenida Art\_11\_Reg\_Fallecidos\_2014 Teléfono (571) 338 5000 · Línea 1 contactenos@shd.gov.co . Nit. 899.999 Bogotá, Colombia

#### **Carga de Archivos**

Seleccione el archivo para cargue, teniendo en cuenta la ubicación del mismo en el explorador de su computador. **Recuerde** que el archivo debe ser texto delimitado por comas *(CSV)*.

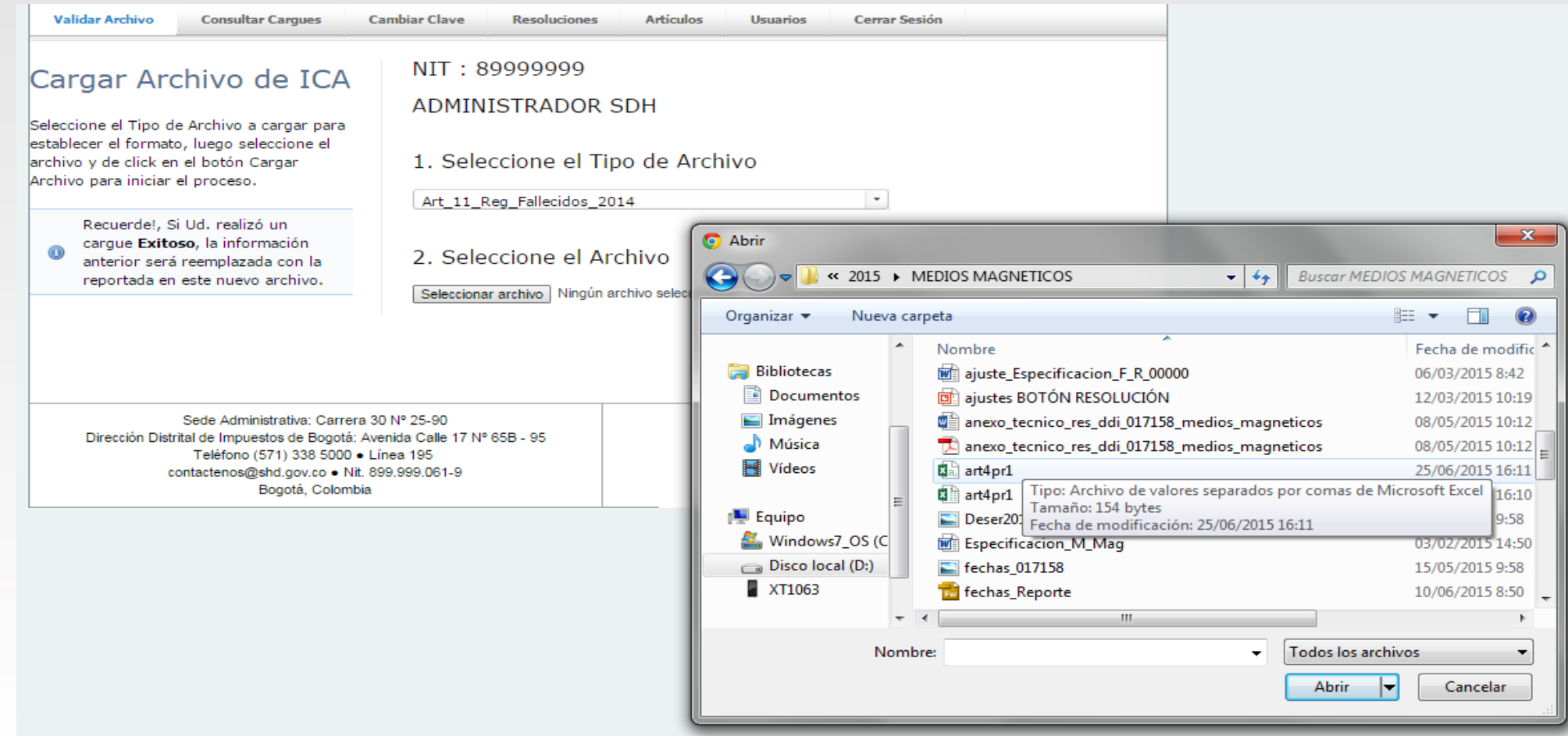

#### **Carga de Archivos**

Una vez seleccionado el archivo, haga clic en *Cargar Archivo*.

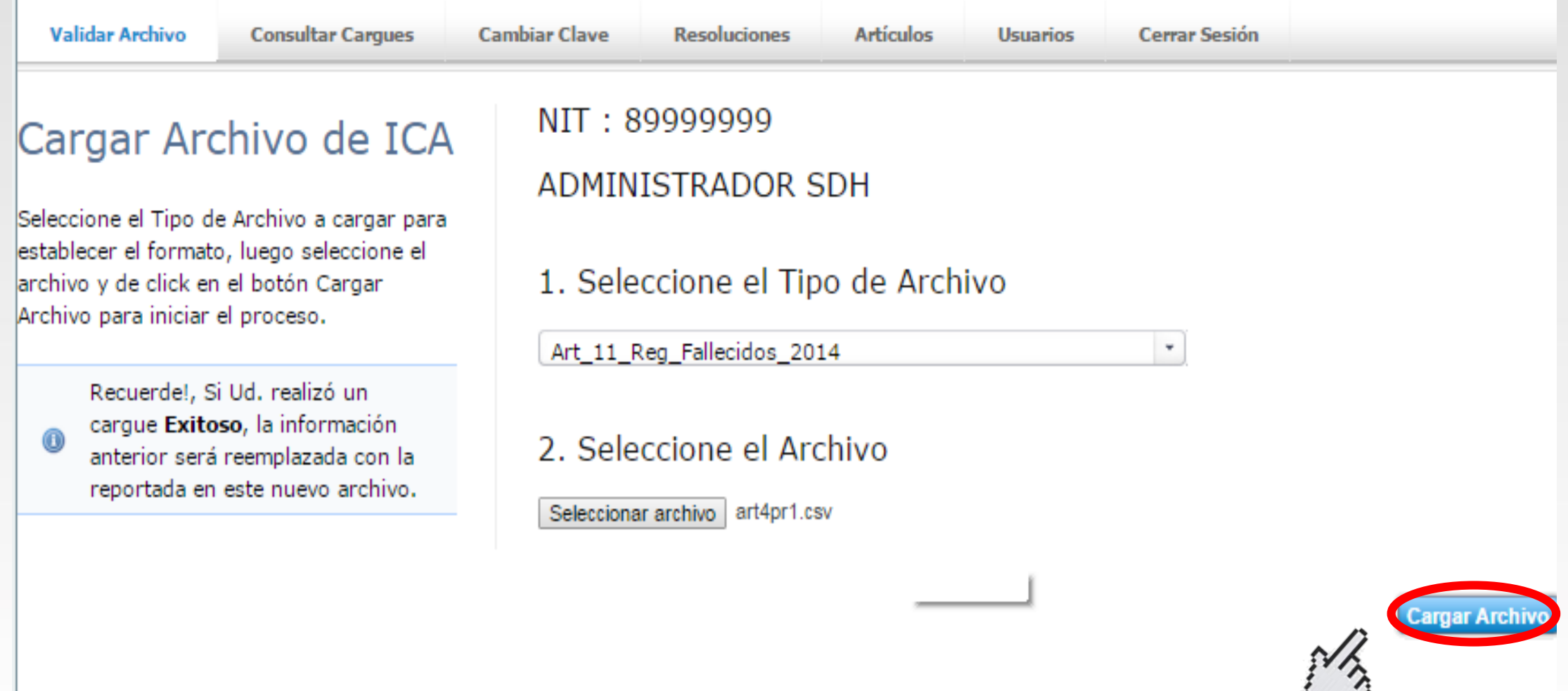

# **Reportes**

#### **Carga Exitosa**

Si el archivo cumple con los requisitos de preparación, al cargar el archivo se presenta un mensaje indicando el cargue exitoso. Puede imprimir el reporte haciendo clic en el botón **"Imprimir"**.

#### Resumen del Cargue

Resumen del proceso de Cargue para el Archivo art4pr1.csv

<span id="page-19-0"></span>El detalle de errores se genera en un archivo plano y puede tardar en generarse dependiendo del total de errores encontrados.

El Proceso de Carque y Validación del Archivo ha Finalizado Satisfactoriamente con el Número 3321692

NIT: 89999999 **Nombre Entidad:** ADMINISTRADOR SDH **Fecha del Cargue:** 25/06/2015 04:26:10 PM Nombre del Archivo Cargado: art4pr1.csv **Tipo de Archivo: Tamaño:** 154 Bytes **Total Registros leidos:**  $\overline{2}$ Número de Radicación del Cargue: 3321692

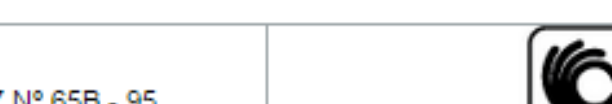

**Imprimir** Regresar

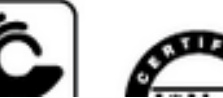

# **Reportes**

#### **Descarga y/o impresión del reporte**

Puede guardar en formato PDF el reporte, o puede imprimirlo.

<span id="page-20-0"></span>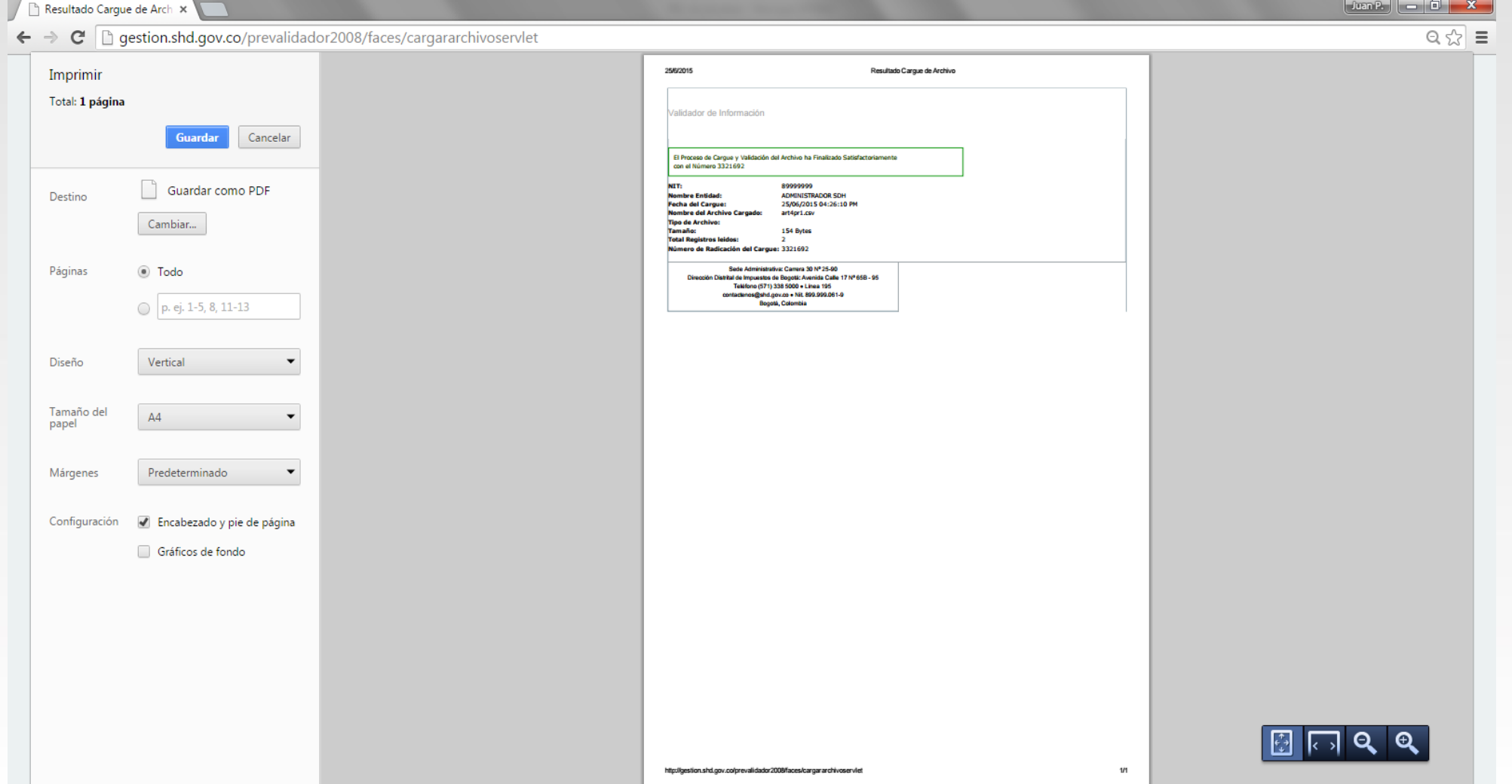

#### **Descarga y/o impresión del reporte**

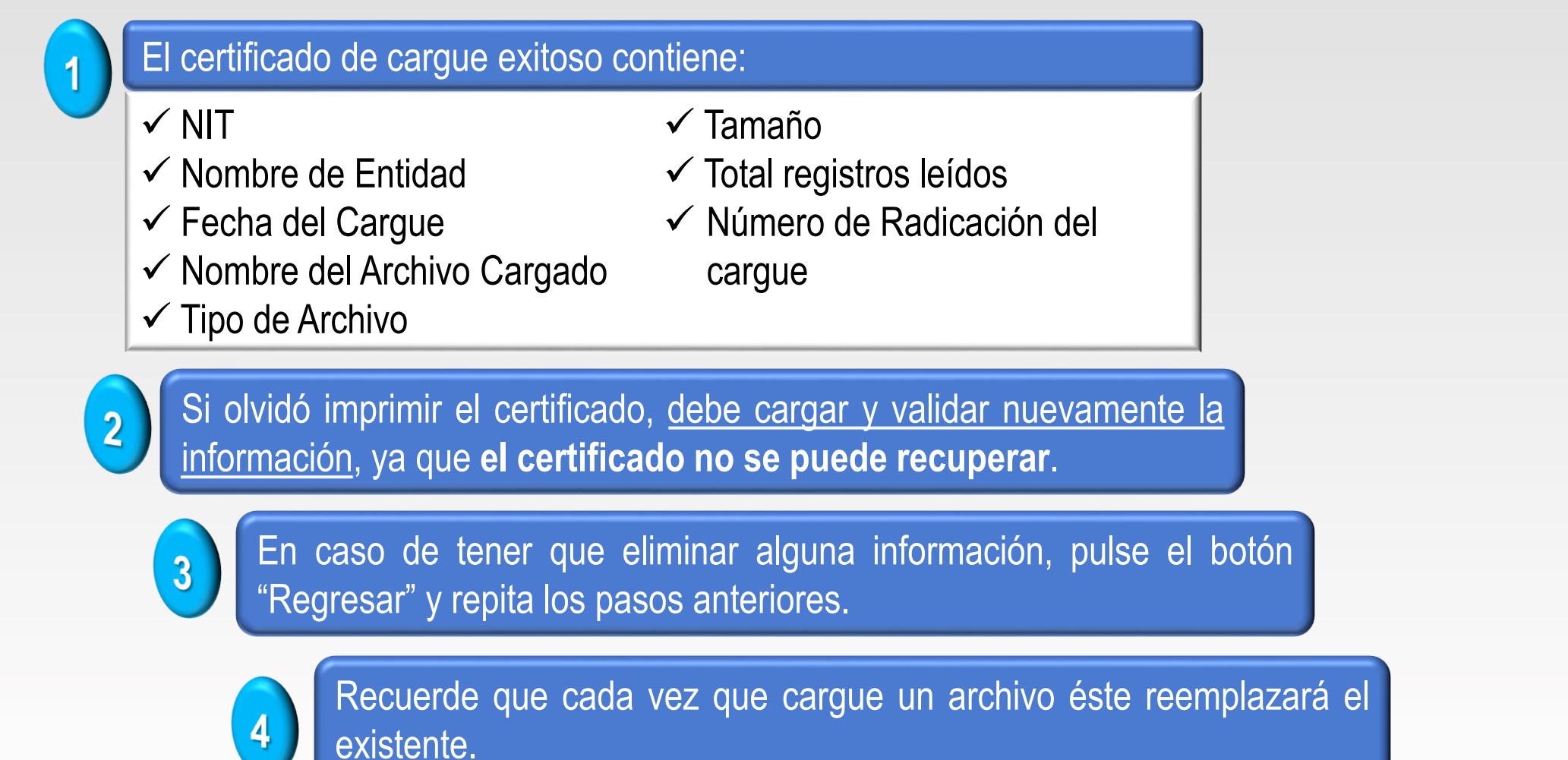

# **Reportes**

# **Carga Fallida**

Si el archivo presenta alguna inconsistencia, o si no corresponde al artículo que desea reportar, se presenta un mensaje indicando que la validación presentó un error. Descargue el *Detalle de errores,* ubique y corrija la(s) inconsistencia(s) en el archivo original y proceda a realizar nuevamente la validación.

<span id="page-22-0"></span>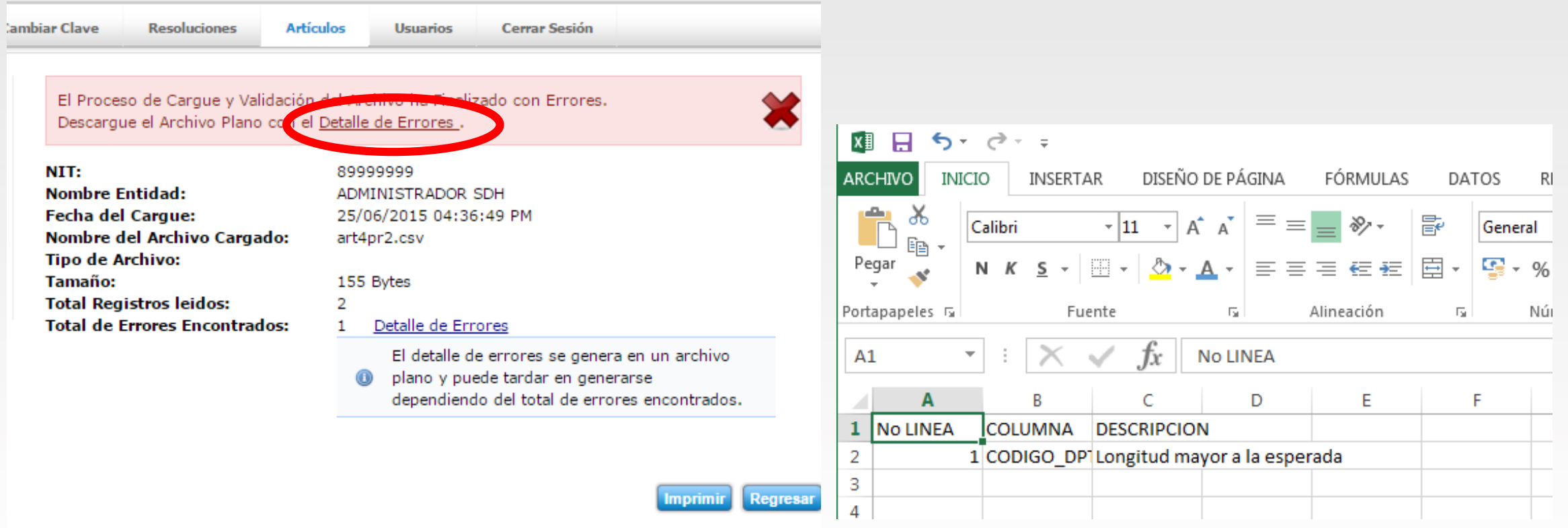

# **Reportes**

**Corrección de errores**

**1. Abra el archivo, seleccione la información y cópiela en un nuevo archivo de Excel.**

**2. Elimine las columnas y filas en blanco más cercanas (debajo y/o al lado).**

<span id="page-23-0"></span>Usualmente los errores se generan debido a que los archivos de Excel fueron creados con más columnas o filas y estas fueron borradas, pero éstas mantienen el formato y por lo tanto el validador las reconoce como una columna y/o una fila.

**3. Ejecute las instrucciones de preparación del archivo en Excel.**

# **Contacto**

<span id="page-24-0"></span>**Si necesita soporte técnico:**

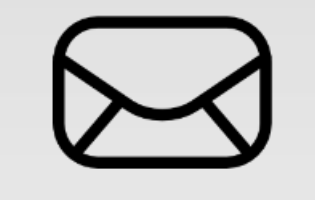

Escribanos al correo electrónico **[contactenos@shd.gov.co](mailto:contactenos@shd.gov.co)**

Chat tributario en **www.haciendabogota.gov.co**

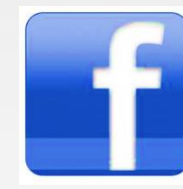

Búsquenos en Facebook como **HaciendaBogota**

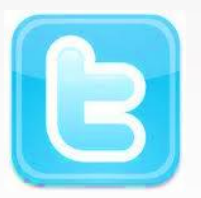

Síganos en Twitter como **@haciendabogota**